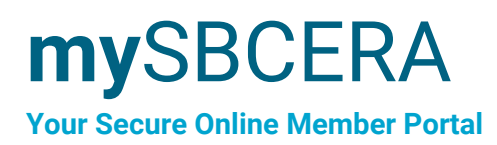

### for Retirees and Beneficiaries for Retirees and Beneficiaries **Quick Reference Guide**

### **First Things First - Create an Account**

Before you can login, you'll need to verify that you're an SBCERA member and set up your account. Follow the instructions below to get your account up and running in just a few minutes.

#### **Step 1**

Visit: **SBCERA.org/mySBCERA**

#### **Step 2**

Click **Enroll** to create a mySBCERA account

#### **Step 3**

Fill out **verifying information** including Challenge Questions

#### **Step 4**

Read and accept the **Terms and Conditions** to create your account

### **Two-Step Verification**

For your security, you will be prompted to set up **two-step verification** in your mySBCERA account.

#### **Step 5**

In addition to setting up challenge questions, you will need to set up **one** additional verification option from the following choices: (1) Email Notification, (2) Text Message, or (3) Authenticator App. **You are not required to set up more than one of these options.**

**Note:** If you select the Authenticator App as one of your options, you must first download an Authenticator App from your App store.

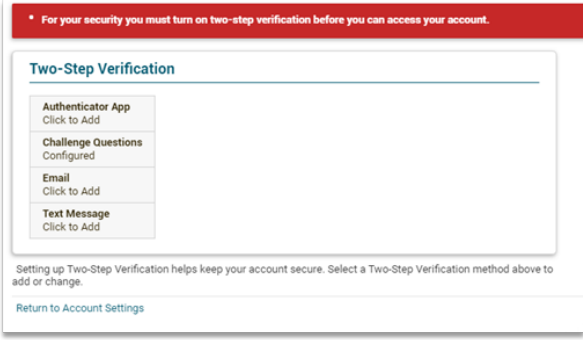

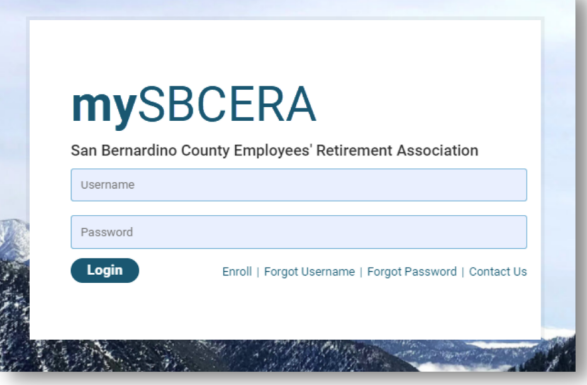

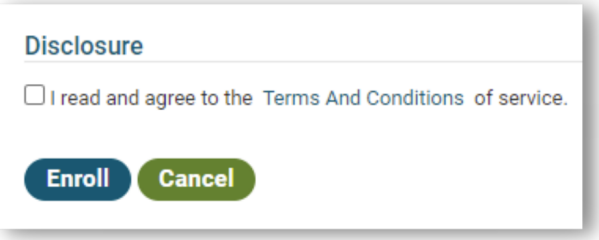

# **my**SBCERA

**Your Secure Online Member Portal**

## **Quick Reference Guide**

for Retirees and Beneficiaries for Retirees and Beneficiaries

### **Update Your Tax Withholding Elections**

You can update both your federal and state tax withholding elections in mySBCERA.

**Note:** If you are a new payee, you won't have access to this feature until you have received your first benefit payment.

### **Step 1**

Log into your mySBCERA account

### **Step 2**

Click on the **Withholding Elections** tab in the left-side menu and select **Edit**

### **Step 3**

#### Click **Calculate New Net Benefit**

**Note:** Before your changes are saved, you will get a pop-up which shows you the effect that change would have on your monthly benefit. Then you can decide whether to proceed, or go back and re-calculate.

### **Step 4**

Verify your name in the **Electronic Acknowledgement** box

### **Step 5**

Select **Save Withholding**

### **Step 6**

Click **Submit** to generate a new tax withholding

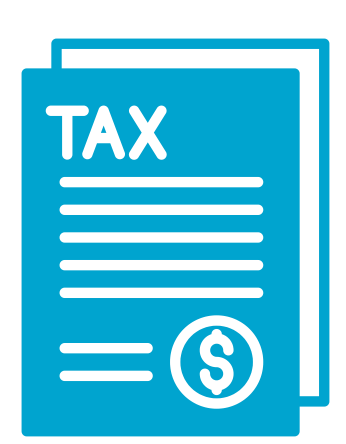

### **Your Secure Online Member Portal my**SBCERA

### **Quick Reference Guide**

for Retirees and Beneficiaries for Retirees and Beneficiaries

### **Update Your Direct Deposit Information**

You can update direct deposit information for both primary and secondary accounts in mySBCERA.

**Note:** If you are a new payee, you won't have access to this feature until you have received your first benefit payment.

### **Step 1**

Log into your mySBCERA account

### **Step 2**

Click on the **Direct Deposit Elections** tab in the left-side menu

### **Step 3**

Select the dropdown in the current election card and click **Update Account**

### **Step 4**

Update the necessary information. Click the authorization check box and select **Save Account**

### **Step 5**

The new election will be displayed on the **Direct Deposit Elections** page of mySBCERA

### **Add a Secondary Direct Deposit Account**

- **1. Select Add Secondary Deposit**
- 2. Complete the **Direct Deposit Election** e-form
- Fill in your **Bank Identifier**, **Account Number**, **Account Type**, and **Percentage / Dollar Amount**. 3.
- Click the authorize check box and select **Save Account** to finalize the change 4.
- 5. The secondary deposit will display on the **Direct Deposit Elections** page of mySBCERA

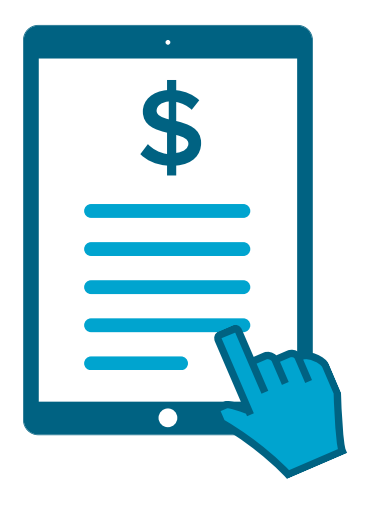

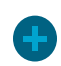

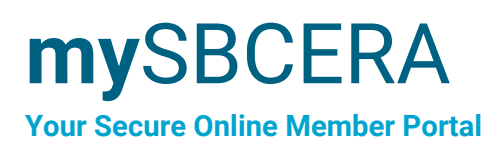

### **my**SBCERA **Quick Reference Guide** for Retirees and Beneficiaries

### **Access Your Benefit Payment History in mySBCERA**

Your benefit history and copies of your paystubs are always available in your member portal. Accessing your Benefit Payment History in mySBCERA is easy.

- 1. Log into your mySBCERA account
- Click on the **'Benefit Payment History'** tab in the left-side menu 2.
- 3. View information for each payment, beginning with your current benefit amount listed

### **Update Your Contact Information**

You can update your address, phone number, and email in mySBCERA.

- 1. Go to the **Contact Information** option in the menu
- 2. Add a new address or update an existing address
- Click **Update** 3.

### **Email**

- 1. Go to **Account Settings** in the upper right corner
- 2. Add a new email address or update an existing one
- Click **Update** 3.

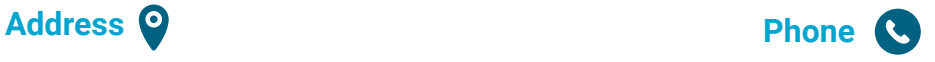

- 1. Go to the **Contact Information** option in the menu
- 2. Add or update your phone number
- Click **Update** 3.

### **Other Features in mySBCERA**

- View your benefit summary
- View your 1099-R information
- View your beneficiary information

### **Additional Help**

For additional questions about mySBCERA, you can call us at **(909) 885-7980** or send us a message at **MemberServices@SBCERA.org**

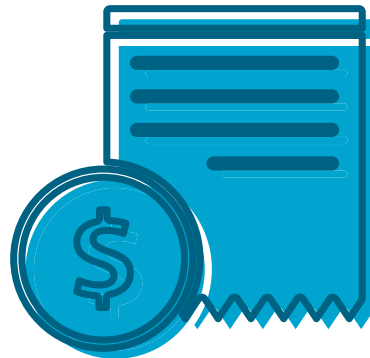